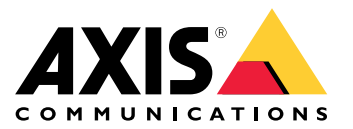

**AXIS P3235 Network Camera Series AXIS P3235-LV Network Camera AXIS P3235-LVE Network Camera**

Manual del usuario

# Indice

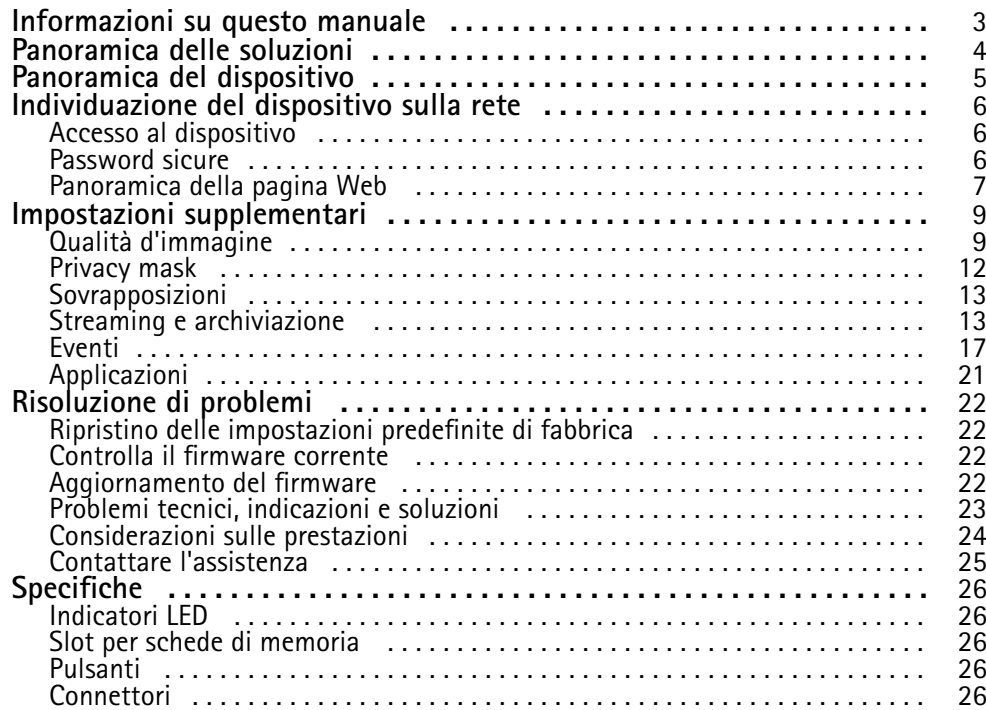

# <span id="page-2-0"></span>Informazioni su questo manuale

# Informazioni su questo manuale

Questo manuale per l'utente descrive diversi dispositivi. Ciò significa che è possibile trovare le istruzioni che non sono applicabili al dispositivo in uso.

# <span id="page-3-0"></span>Panoramica delle soluzioni

# Panoramica delle soluzioni

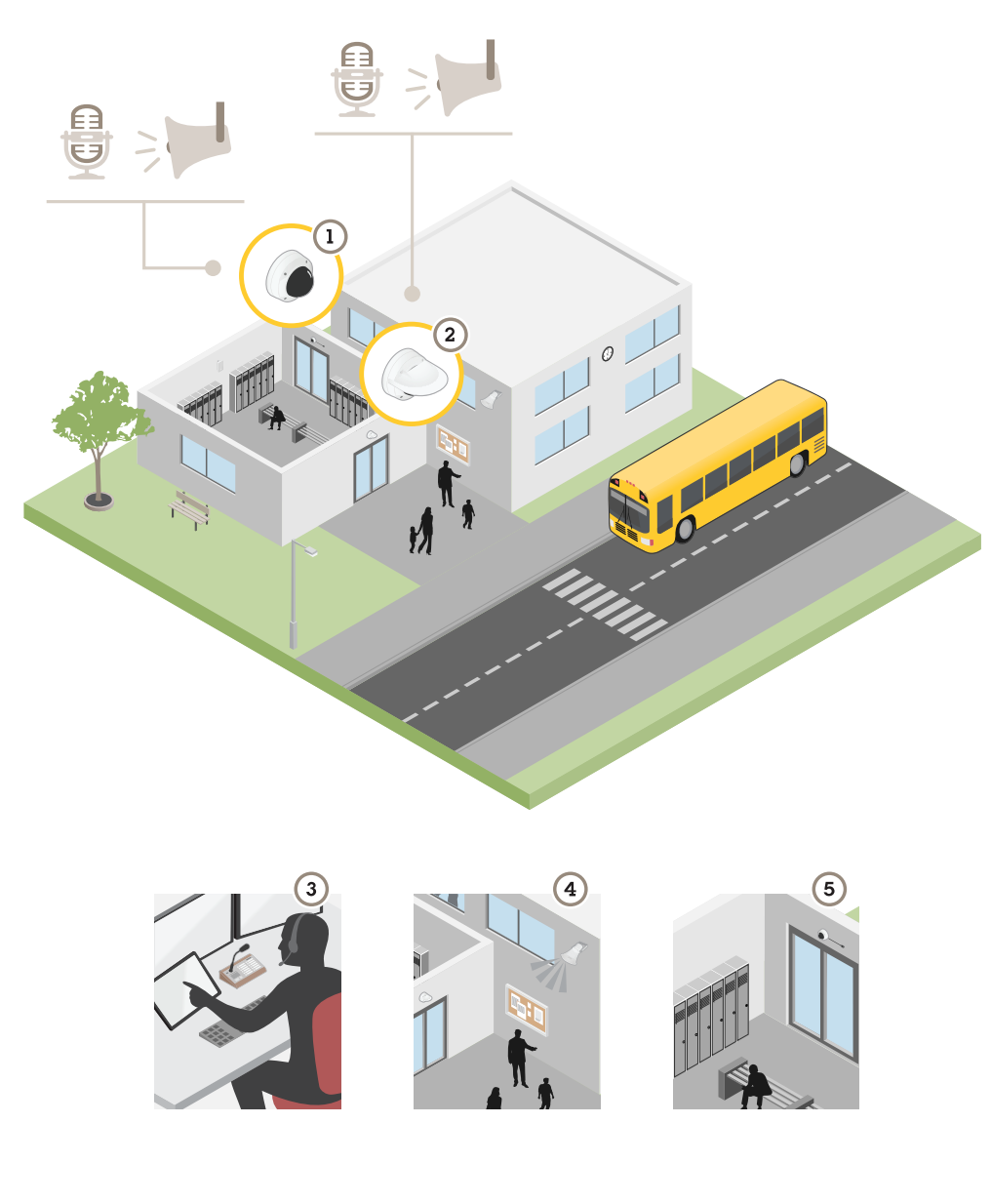

- *1 AXIS P3235–LV*
- *2 AXIS P3235–LVE*
- *3 Centro di sorveglianza*
- *4 Uscita audio*
- *5 Ingresso audio*

Questo è un esempio di come i dispositivi possono essere installati <sup>e</sup> utilizzati. I dispositivi possono essere collegati <sup>a</sup> un altoparlante tramite uscita audio <sup>e</sup> <sup>a</sup> un microfono tramite l'ingresso audio, consentendo di guardare, ascoltare <sup>e</sup> trasmettere informazioni dal centro di sorveglianza.

<span id="page-4-0"></span>Panoramica del dispositivo

# Panoramica del dispositivo

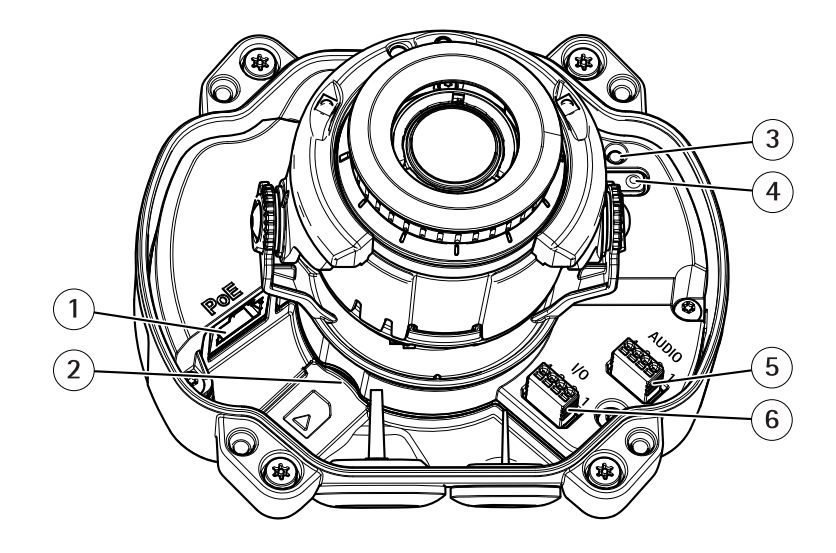

- *1 Connettore di rete (PoE)*
- *2 Slot per schede di memoria SD*
- *3 Indicatore LED di stato*
- *4 Pulsante di comando*
- *5 Audio*
- *6 I/O*

## <span id="page-5-0"></span>Individuazione del dispositivo sulla rete

## Individuazione del dispositivo sulla rete

Per trovare i dispositivi Axis sulla rete <sup>e</sup> assegnare loro un indirizzo IP in Windows®, utilizzare AXIS IP Utility <sup>o</sup> AXIS Device Manager. Queste applicazioni sono entrambe gratuite <sup>e</sup> possono essere scaricate dal sito Web *[axis.com/support](https://www.axis.com/support)*.

Per maggiori informazioni su come trovare <sup>e</sup> assegnare indirizzi IP, consultare il documento che illustra come *assegnare un indirizzo IP <sup>e</sup> accedere al dispositivo* dalla pagina del dispositivo all'indirizzo *[axis.com](https://www.axis.com)*.

## **Accesso al dispositivo**

1. Aprire un browser ed inserire il nome di host <sup>o</sup> l'indirizzo IP del dispositivo Axis.

Se si dispone di un computer Mac (OS X), aprire Safari, fare clic su Bonjour <sup>e</sup> selezionare il dispositivo dall'elenco <sup>a</sup> tendina. Per aggiungere Bonjour come segnalibro del browser, selezionare **Safari <sup>&</sup>gt; Preferenze**.

Se non si conosce l'indirizzo IP, utilizzare AXIS IP Utility <sup>o</sup> AXIS Device Manager per individuare il dispositivo sulla rete.

- 2. Inserire nome utente <sup>e</sup> password. Se si accede al dispositivo per la prima volta, è necessario impostare la password di default. Consultare *Impostazione di una nuova password per l'account root alla pagina 6* .
- 3. La pagina della visualizzazione in diretta si apre nel browser.

## **Password sicure**

#### Importante

I dispositivi Axis inviano la password inizialmente impostata in chiaro tramite la rete. Per proteggere il dispositivo dopo il primo accesso, impostare una connessione HTTPS sicura <sup>e</sup> crittografata, quindi cambiare la password.

La password del dispositivo è il sistema di protezione principale dei dati <sup>e</sup> dei servizi. I dispositivi Axis non impongono un criterio password in quanto potrebbero essere utilizzati in vari tipi di installazioni.

Per proteggere i tuoi dati ti consigliamo vivamente di:

- Utilizzare una password con almeno 8 caratteri, preferibilmente creata da un generatore di password.
- Non mostrare la password.
- Cambiare la password <sup>a</sup> intervalli regolari, almeno una volta all'anno.

### **Impostazione di una nuova password per l'account root**

#### Importante

Il nome utente predefinito dell'amministratore è **root**. Se si smarrisce la password di root, ripristinare le impostazioni predefinite di fabbrica del dispositivo.

- 1. Digitare una password. Attenersi alle istruzioni sulle password sicure. Vedere *Password sicure alla pagina 6* .
- 2. Ridigitare la password per confermarne la correttezza.
- 3. Fare clic su **Create login (Crea accesso)**. La password è stata configurata.

<span id="page-6-0"></span>Individuazione del dispositivo sulla rete

# **Panoramica della pagina Web**

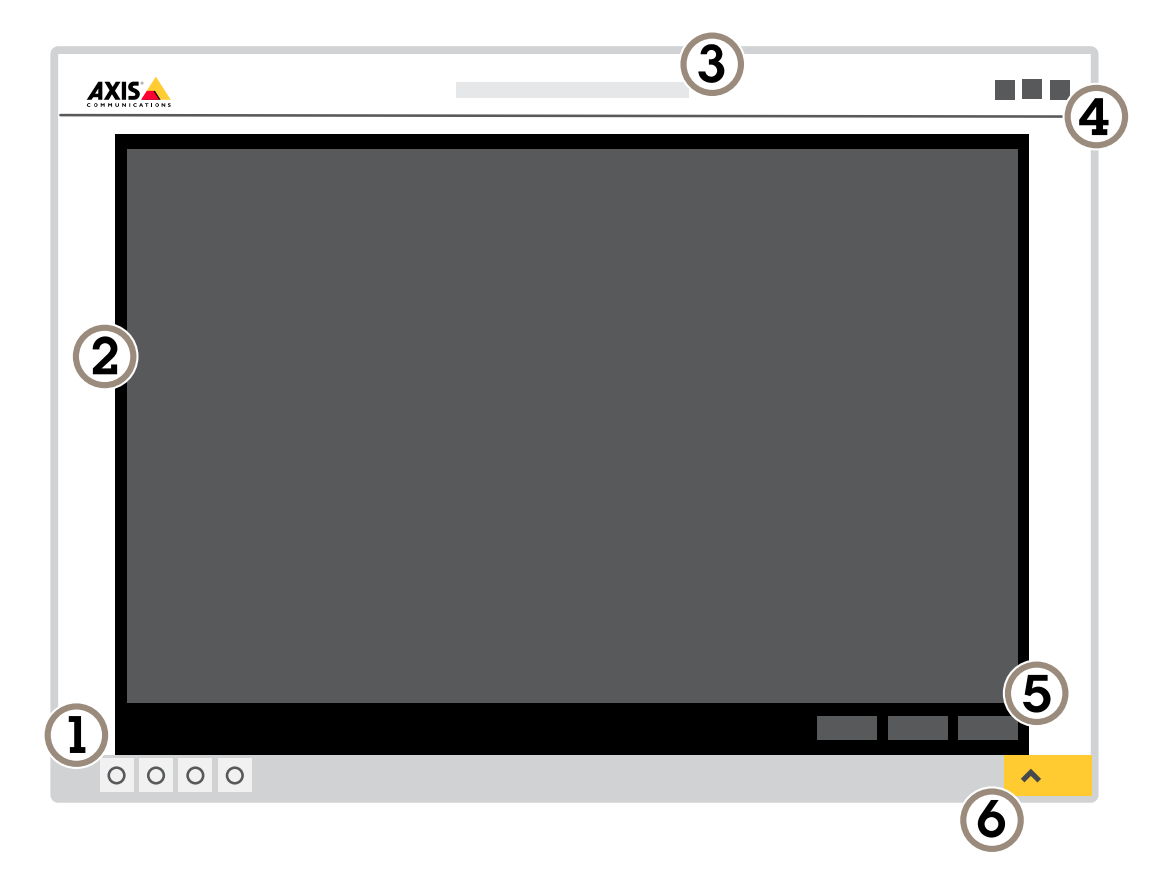

- *1 Live view control bar (Barra di controllo Visualizzazione in diretta)*
- *2 Visualizzazione in diretta*
- *3 Nome dispositivo*
- *4 Informazioni utente, temi di colore <sup>e</sup> guida*
- *5 Barra di controllo video*
- *<sup>6</sup> Attiva/Disattiva impostazioni*

Individuazione del dispositivo sulla rete

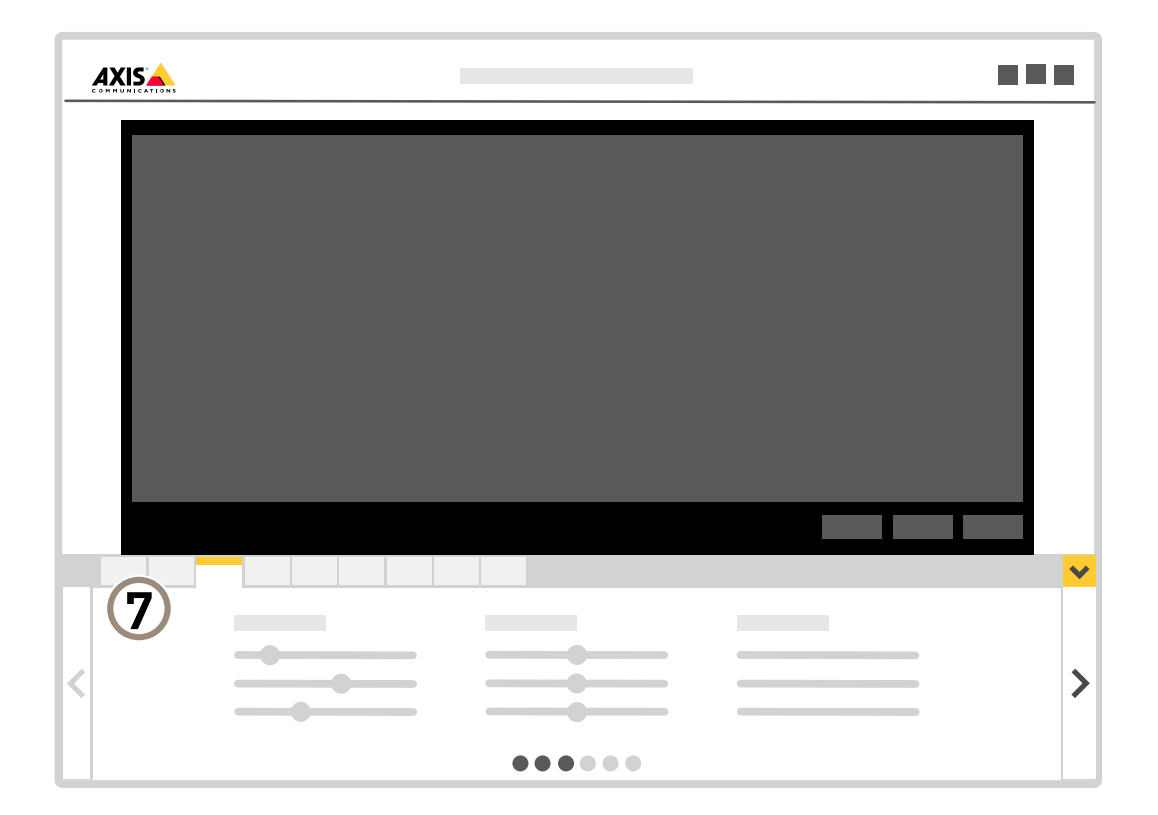

*<sup>7</sup> Scheda impostazioni*

## <span id="page-8-0"></span>Impostazioni supplementari

# Impostazioni supplementari

## **Qualità d'immagine**

### **Modalità di acquisizione**

La modalità di acquisizione definisce il massimo frame rate disponibile sul dispositivo Axis. A seconda della modalità di acquisizione selezionata, potrebbe non essere possibile utilizzare WDR.

Una modalità di acquisizione è costituita da una risoluzione <sup>e</sup> frame rate corrispondenti disponibili sul dispositivo. L'impostazione della modalità di acquisizione influisce sul campo visivo <sup>e</sup> sul rapporto di formato della telecamera.

La modalità di acquisizione della risoluzione inferiore viene ritagliata dalla risoluzione più alta.

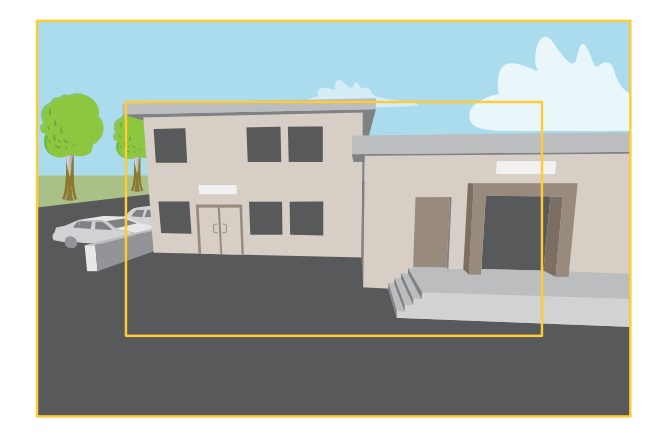

L'immagine mostra come il campo visivo e le proporzioni possono variare tra due diverse modalità di acquisizione.

La scelta della modalità di acquisizione dipende dai requisiti del frame rate <sup>e</sup> della risoluzione per la specifica impostazione di sorveglianza. Per le specifiche sulle modalità di acquisizione disponibili, consultare la scheda tecnica del dispositivo all'indirizzo *[axis.com](https://www.axis.com)*.

### **Selezione della modalità di acquisizione**

La scelta della modalità di acquisizione dipende dai requisiti del frame rate <sup>e</sup> dalla risoluzione per la specifica impostazione di sorveglianza. Per le specifiche sulle modalità di acquisizione disponibili, consultare la scheda tecnica del dispositivo. Per trovare la versione più aggiornata della scheda tecnica, visitare il sito Web *[axis.com](https://www.axis.com)*.

### **Regolazione della messa <sup>a</sup> fuoco.**

- 1. Andare a Settings > Image > Focus (Impostazioni > Immagine > Messa a fuoco) e fare clic su Show AF area (Mostra **area di messa <sup>a</sup> fuoco automatica)**.
- 2. Regolare l'area di messa <sup>a</sup> fuoco automatica per coprire la parte dell'immagine che si desidera mettere <sup>a</sup> fuoco.

La telecamera mette <sup>a</sup> fuoco l'intera scena se non si seleziona un'area di messa <sup>a</sup> fuoco automatica. Si consiglia di mettere <sup>a</sup> fuoco un oggetto statico.

- 3. Fare clic su **Autofocus (Messa <sup>a</sup> fuoco automatica)**.
- 4. Per regolare con precisione la messa <sup>a</sup> fuoco, utilizzare il cursore di messa <sup>a</sup> fuoco.

## Impostazioni supplementari

### **Messa <sup>a</sup> fuoco <sup>e</sup> zoom remoti**

La funzione di messa <sup>a</sup> fuoco <sup>e</sup> zoom remoti consente di effettuare le regolazioni della messa <sup>a</sup> fuoco <sup>e</sup> dello zoom della telecamera da un computer. È un modo pratico per garantire che la messa <sup>a</sup> fuoco, l'angolo di visualizzazione <sup>e</sup> la risoluzione della scena siano ottimizzate senza dover visitare la posizione di installazione della telecamera.

### **Beneficiare della luce IR in condizioni di scarsa illuminazione utilizzando la modalità notturna**

La telecamera utilizza la luce visibile per fornire immagini <sup>a</sup> colori durante il giorno. Quando la luce disponibile diminuisce, è possibile impostare la telecamera in modo che passi automaticamente alla modalità notturna, in cui la telecamera utilizza la luce visibile <sup>e</sup> la luce vicino agli infrarossi per fornire immagini in bianco <sup>e</sup> nero. Poiché la telecamera utilizza più della luce disponibile, è in grado di fornire immagini più luminose <sup>e</sup> dettagliate.

- 1. Andare a Settings > image > Day and Night (Impostazioni > Immagine > Giorno e Notte)e assicurarsi che il IR cut filter **(filtro IR)** sia impostato su **Auto (Automatico)**.
- 2. Abilitare **Allow IR illumination (Consenti illuminazione IR)** <sup>e</sup> **Synchronize IR illumination (Sincronizza illuminazione IR)** per utilizzare la luce IR della telecamera quando è attiva la modalità notturna.

### **Riduzione del disturbo in condizioni di bassa luminosità**

Per ridurre il disturbo in condizioni di bassa luminosità, è possibile configurare almeno una delle impostazioni seguenti:

#### Nota

Un aumento del valore dell'otturatore massimo può comportare lo sfocatura da movimento.

- Per rallentare la velocità dell'otturatore, impostare l'otturatore massimo sul valore più elevato possibile.
- Ridurre la nitidezza dell'immagine.
- Impostare il guadagno massimo su un valore inferiore.

### **Gestisci scene con forte retroilluminazione**

L'intervallo dinamico è la differenza nei livelli di luce in un'immagine. In alcuni casi la differenza tra le aree più chiare <sup>e</sup> quelle più scure può essere significativa. Il risultato è spesso un'immagine in cui <sup>o</sup> sono visibili le aree chiare <sup>o</sup> quelle scure. Wide dynamic range (WDR) rende visibili sia le aree chiare che quelle scure.

- 1. Andare <sup>a</sup> **Settings <sup>&</sup>gt; Image <sup>&</sup>gt; Wide Dynamic Range (Impostazioni <sup>&</sup>gt; Immagine <sup>&</sup>gt; Wide dynamic range)**.
- 2. Se necessario, attivare WDR.
- 3. Usare il cursore **Local contrast (Contrasto locale)** per regolare il livello di WDR.

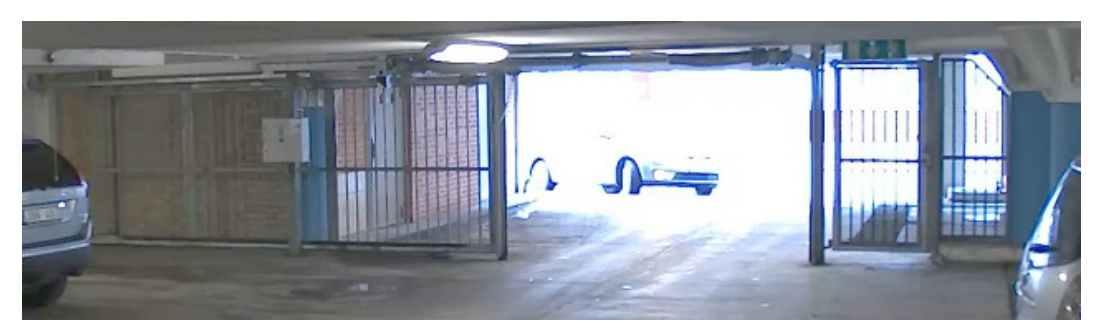

*Immagine senza WDR.*

# Impostazioni supplementari

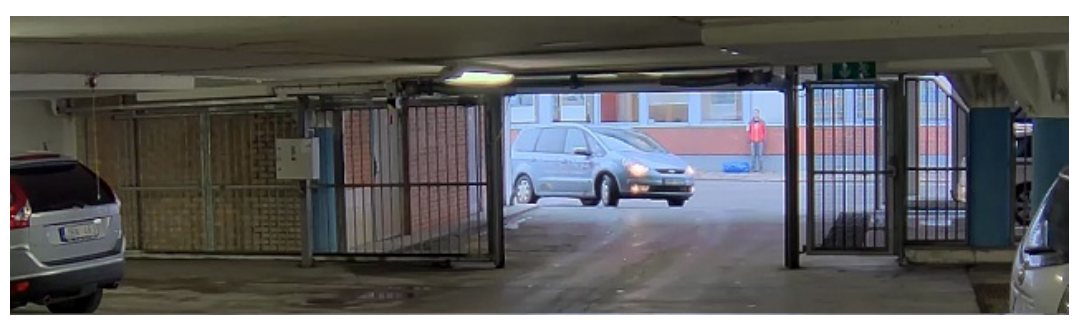

*Immagine con WDR.*

### Nota

La funzione WDR può causare artefatti nell'immagine.

Per ulteriori informazioni su WDR <sup>e</sup> sulle modalità di utilizzo, consultare il sito *[axis.com/web-articles/wdr](https://www.axis.com/web-articles/wdr)*.

## **Monitoraggio di aree lunghe <sup>e</sup> strette**

Utilizzare il formato corridoio per sfruttare al meglio il campo visivo completo in un'area lunga <sup>e</sup> stretta, ad esempio una scala, un corridoio, una strada <sup>o</sup> un tunnel.

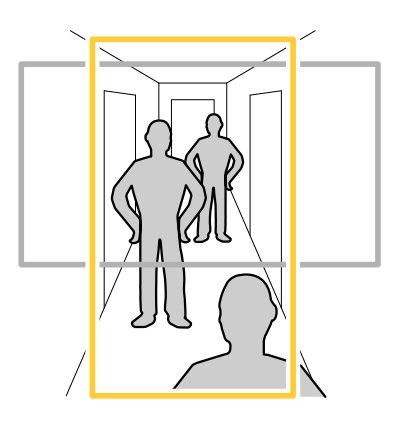

- 1. A seconda del dispositivo, ruotare la telecamera <sup>o</sup> l'obiettivo <sup>a</sup> 3 assi nella telecamera 90 ° <sup>o</sup> 270 °.
- 2. Se il dispositivo non ruota automaticamente la vista, accedere alla pagina Web <sup>e</sup> andare **<sup>a</sup> Settings** <sup>&</sup>gt; **System** <sup>&</sup>gt; **Orientation (Impostazioni <sup>&</sup>gt; Sistema <sup>&</sup>gt; Orientamento).**
- 3. Fare clic su  $\boxed{f}$  -
- 4. Ruotare la vista di 90 ° o 270 °.

Maggiori informazioni su *[axis.com/axis-corridor-format](https://www.axis.com/axis-corridor-format)*.

### **Miglioramento del riconoscimento facciale**

Per riconoscere meglio il volto di una persona che passa davanti alla telecamera, è possibile impostare la risoluzione ottimale dei pixel con il contatore di pixel della telecamera.

## <span id="page-11-0"></span>Impostazioni supplementari

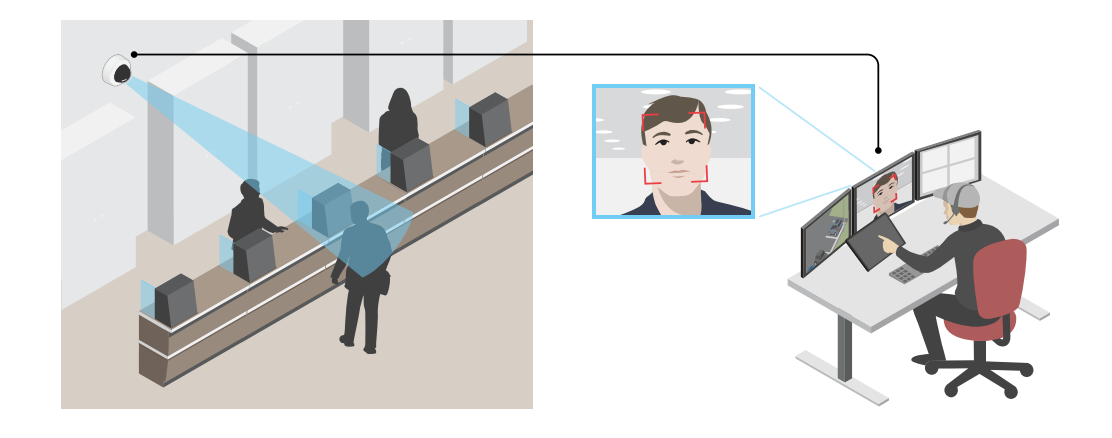

- 1. Andare <sup>a</sup> **Settings <sup>&</sup>gt; System (Impostazioni <sup>&</sup>gt; Sistema)** <sup>&</sup>gt; **Orientation (Orientamento)** <sup>e</sup> fare clic su .
- 2. Nella visualizzazione in diretta della telecamera regolare le dimensioni <sup>e</sup> la posizione del rettangolo intorno all'area di interesse, ad esempio dove si prevede che vengano visualizzati <sup>i</sup> volti delle persone di passaggio. È quindi possibile vedere il numero di pixel rappresentati dai lati del rettangolo.

#### Nota

È possibile utilizzare un oggetto di dimensioni note nella vista come riferimento per decidere la quantità di risoluzione necessaria per il riconoscimento.

### **Area di visione**

Un'area di visione <sup>è</sup> una parte ritagliata della vista completa. È possibile eseguire lo streaming <sup>e</sup> l'archiviazione di aree di visione invece della vista completa per ridurre al minimo le esigenze di larghezza di banda <sup>e</sup> spazio di archiviazione. Se si abilita PTZ per un'area di visione, è possibile eseguire la rotazione, l'inclinazione <sup>e</sup> lo zoom all'interno dell'area in questione. Utilizzando le aree di visione, è possibile rimuovere parti della vista completa, ad esempio il cielo.

Quando si configura un'area di visione, si consiglia di impostare la risoluzione del flusso video sullo stesso formato <sup>o</sup> un formato inferiore rispetto alla dimensione dell'area di visione. Se si imposta una risoluzione del flusso video maggiore della dimensione dell'area di visione, il video viene scalato digitalmente dopo l'acquisizione del sensore richiedendo una maggiore larghezza di banda senza aggiungere informazioni sull'immagine.

## **Privacy mask**

Una privacy mask è un'area definita dall'utente che impedisce agli utenti di visualizzare una parte dell'area monitorata. Nel flusso video, le privacy mask vengono visualizzate come blocchi <sup>a</sup> tinta unita <sup>o</sup> elementi di immagini sfocate.

La privacy mask viene visualizzata in tutte le istantanee, i video registrati <sup>e</sup> i flussi in diretta.

È possibile utilizzare l'API (Application Programming Interface) VAPIX® per disattivare le privacy mask.

### Importante

Se utilizzi più privacy mask, ciò potrebbe influire sulle prestazioni del dispositivo.

### Importante

Impostare lo zoom <sup>e</sup> la messa <sup>a</sup> fuoco prima di creare una privacy mask.

### **Nascondi le parti dell'immagine con privacy mask**

È possibile creare una <sup>o</sup> <sup>p</sup>iù privacy mask per nascondere le parti dell'immagine.

## <span id="page-12-0"></span>Impostazioni supplementari

- 1. Andare <sup>a</sup> **Settings <sup>&</sup>gt; Privacy mask <sup>&</sup>gt; (Impostazioni <sup>&</sup>gt; Privacy mask)**.
- 2. Fare clic su **New (Nuovo)**.
- 3. Regolare le dimensioni, il colore <sup>e</sup> il nome della privacy mask in base alle proprie esigenze.

## **Sovrapposizioni**

Le sovrapposizioni testo sono sovrimpresse sul flusso video. Vengono utilizzate per fornire informazioni aggiuntive durante le registrazioni, ad esempio un timestamp, <sup>o</sup> durante l'installazione <sup>e</sup> la configurazione del dispositivo. È possibile aggiungere testo <sup>o</sup> un'immagine.

### **Mostra una sovrapposizione testo nel flusso video quando il dispositivo rileva il movimento**

In questo esempio viene illustrato come visualizzare il testo "movimento rilevato" quando il dispositivo rileva il movimento:

Verificare che AXIS Video Motion Detection sia in esecuzione:

- 1. Andare in **Settings <sup>&</sup>gt; Apps (Impostazioni <sup>&</sup>gt; App)** <sup>&</sup>gt; **AXIS Video Motion Detection**.
- 2. Avviare l'applicazione se non è già in esecuzione.
- 3. Assicurarsi di aver impostato l'applicazione in base alle proprie esigenze.

Aggiungere il testo sovrapposto:

- 4. Andare <sup>a</sup> **Settings <sup>&</sup>gt; Overlay (Impostazioni <sup>&</sup>gt; Sovrapposizione testo)**.
- 5. Nel campo di testo inserire #D.
- 6. Scegliere dimensione testo <sup>e</sup> aspetto.

Creare una regola:

- 7. Andare <sup>a</sup> **System <sup>&</sup>gt; Events <sup>&</sup>gt; Rules (Sistema <sup>&</sup>gt; Eventi <sup>&</sup>gt; Regole)** <sup>e</sup> aggiungere una regola.
- 8. Inserire un nome per la regola.
- 9. Nell'elenco delle condizioni, selezionare AXIS Video Motion Detection.
- 10. Nell'elenco delle azioni, selezionare **Use overlay text (Utilizza sovrapposizione testo)**.
- 11. Seleziona un'area di visione.
- 12. Digitare "Movimento rilevato".
- 13. Impostare la durata.
- 14. Fare clic su **Save (Salva)**.

## **Streaming <sup>e</sup> archiviazione**

### **Formati di compressione video**

La scelta del metodo di compressione da utilizzare in base ai requisiti di visualizzazione <sup>e</sup> dalle proprietà della rete. Le opzioni disponibili sono:

#### **Motion JPEG**

Motion JPEG <sup>o</sup> MJPEG è una sequenza video digitale costituita da una serie di singole immagini JPEG. Queste immagini vengono successivamente visualizzate <sup>e</sup> aggiornate <sup>a</sup> una velocità sufficiente per creare un flusso che mostri il movimento

## <span id="page-13-0"></span>Impostazioni supplementari

costantemente aggiornato. Affinché il visualizzatore percepisca un video contenente movimento, la velocità deve essere di almeno <sup>16</sup> fotogrammi di immagini al secondo. Il video full motion viene percepito <sup>a</sup> <sup>30</sup> (NTSC) <sup>o</sup> <sup>25</sup> (PAL) fotogrammi al secondo.

Il flusso Motion JPEG utilizza quantità considerevoli di larghezza di banda, ma offre un'eccellente qualità di immagine <sup>e</sup> l'accesso <sup>a</sup> ogni immagine contenuta nel flusso.

#### **H.264 <sup>o</sup> MPEG-4 Parte 10/AVC**

#### Nota

H.264 è una tecnologia con licenza. Il dispositivo Axis include una licenza client per la visualizzazione H.264. L'installazione di copie aggiuntive senza licenza del client non è consentita. Per acquistare altre licenze, contattare il rivenditore Axis.

H.264 può, senza compromettere la qualità di immagine, ridurre le dimensioni di un file video digitale di più dell'80% rispetto al formato Motion JPEG <sup>e</sup> del 50% rispetto allo standard MPEG-4. Ciò significa che per un file video sono necessari meno larghezza di banda di rete <sup>e</sup> di spazio di archiviazione. In altre parole, è possibile ottenere una qualità video superiore per una determinata velocità in bit.

### **Ridurre la larghezza di banda <sup>e</sup> dello spazio di archiviazione**

#### Importante

La riduzione della larghezza di banda può comportare la perdita di dettagli nell'immagine.

- 1. Accedere alle immagini dal vivo <sup>e</sup> selezionare **H.264**.
- 2. Andare <sup>a</sup> **Settings <sup>&</sup>gt; Stream (Impostazioni <sup>&</sup>gt; Flusso)**.
- 3. Effettuare una <sup>o</sup> più delle seguenti operazioni:
	- Attivare la funzione Zipstream <sup>e</sup> selezionare il livello desiderato.
	- Attivare il GOP dinamico <sup>e</sup> impostare un valore elevato per la relativa lunghezza.
	- Aumentare la compressione.
	- Attivare l'FPS dinamico.

### **Configurazione dell'archiviazione di rete**

Per archiviare le registrazioni in rete, è necessario configurare l'archiviazione di rete:

- 1. Andare <sup>a</sup> **Settings <sup>&</sup>gt; System (Impostazioni <sup>&</sup>gt; Sistema)** <sup>&</sup>gt; **Storage (Archiviazione)**.
- 2. Fare clic su **Setup (Impostazione)** in **Network storage (Archiviazione di rete)**.
- 3. immettere l'indirizzo IP del server host.
- 4. Inserire il nome dell'ubicazione condivisa nel server host.
- 5. Spostare lo switch se la condivisione richiede un account di accesso <sup>e</sup> immettere il nome utente <sup>e</sup> la password.
- 6. Fare clic su **Connect (Connetti)**.

### **Aggiunta di audio alla registrazione**

Attivare l'audio:

- 1. andare <sup>a</sup> **Settings <sup>&</sup>gt; Audio (Impostazioni <sup>&</sup>gt; Audio)** <sup>e</sup> attivare **Allow audio (Consenti audio)**.
- 2. Andare <sup>a</sup> **Input <sup>&</sup>gt; Type (Input <sup>&</sup>gt; Tipo)** <sup>e</sup> selezionare la sorgente audio.

Modificare il profilo di streaming utilizzato per la registrazione:

## Impostazioni supplementari

- 3. andare <sup>a</sup> **Settings <sup>&</sup>gt; Stream (Impostazioni <sup>&</sup>gt; Flusso)** <sup>e</sup> fare clic su **Stream profiles (Profili di streaming)**.
- 4. Selezionare il profilo di streaming <sup>e</sup> fare clic su **Audio**.
- 5. Selezionare la casella di controllo <sup>e</sup> scegliere **Include (Includi)**.
- 6. Fare clic su **Save (Salva)**.
- 7. Fare clic su **Close (Chiudi)**.

### **Registrare <sup>e</sup> guardare video**

Per registrare un video è necessario prima configurare l'archiviazione di rete, vedere *[Configurazione](#page-13-0) dell'archiviazione di rete alla [pag](#page-13-0)ina [14](#page-13-0)* <sup>o</sup> installare una scheda di memoria.

#### **Registrare video**

- 1. Andare alla visualizzazione in diretta della telecamera.
- 2. Per avviare una registrazione, fare clic su **Record (Registra)**. Fare clic di nuovo per arrestare la registrazione.

#### **Visualizzazione del video**

- 1. Fare clic su **Storage <sup>&</sup>gt; Go to recordings (Archiviazione <sup>&</sup>gt; Vai alle registrazioni)**.
- 2. Selezionare la registrazione nell'elenco <sup>e</sup> verrà riprodotta automaticamente.

### **Controllo velocità di trasmissione**

Con il controllo della velocità di trasmissione, è possibile gestire il consumo di banda del flusso video.

#### **Velocità di trasmissione variabile (VBR)**

Con velocità di trasmissione variabile, il consumo di banda varia in base al livello di attività nella scena. Più la scena è movimentata, <sup>p</sup>iù larghezza di banda sarà necessaria. È garantita una qualità di immagine costante, ma richiede margini di archiviazione.

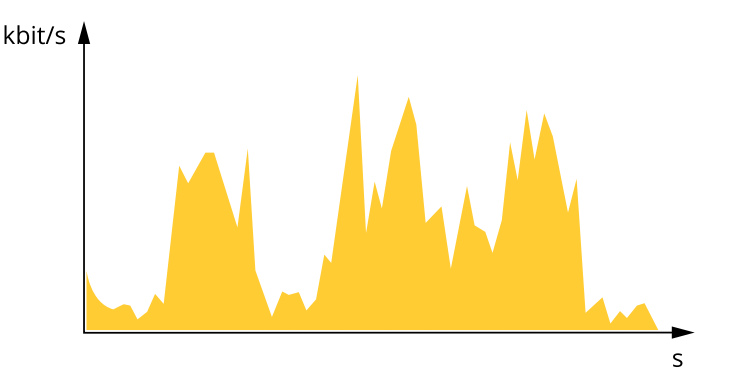

#### **Velocità di trasmissione massima (MBR)**

Con velocità di trasmissione massima, è possibile impostare una velocità di trasmissione di destinazione per gestire le limitazioni della velocità di trasmissione nel sistema. È possibile che si riduca la qualità d'immagine <sup>o</sup> la velocità in fotogrammi quando la velocità di trasmissione istantanea viene mantenuta sotto la velocità di trasmissione di destinazione specificata. È possibile scegliere di dare priorità alla qualità dell'immagine <sup>o</sup> alla velocità in fotogrammi. Si consiglia di configurare la velocità di trasmissione di destinazione <sup>a</sup> un valore superiore rispetto <sup>a</sup> quella prevista. In questo modo si ottiene un margine per una maggiore complessità che deve essere acquisita.

## Impostazioni supplementari

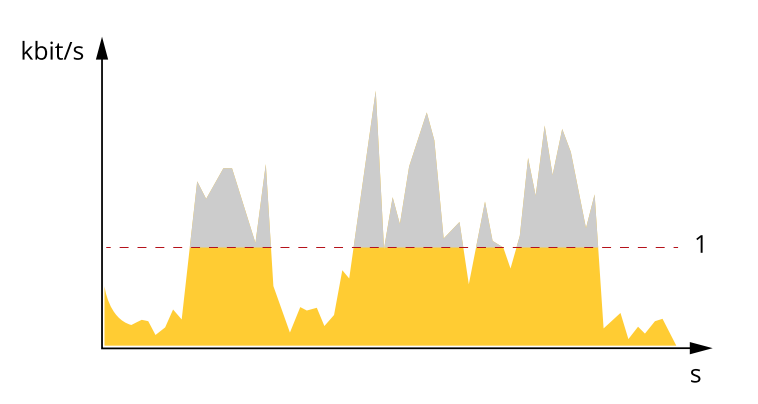

*1 Velocità di trasmissione di destinazione*

### **Velocità di trasmissione media (ABR)**

Con velocità di trasmissione media, la velocità di trasmissione viene regolata automaticamente su un lasso di tempo più lungo. In questo modo è possibile soddisfare la destinazione specificata <sup>e</sup> fornire la qualità video migliore in base all'archiviazione disponibile. La velocità di trasmissione <sup>è</sup> maggiore in scene con molta attività, rispetto alle scene statiche. È <sup>p</sup>iù probabile che si ottenga una migliore qualità d'immagine se necessario quando si utilizza l'opzione di velocità di trasmissione media. È possibile definire l'archiviazione totale necessaria per archiviare il flusso video per un determinato periodo di tempo (tempo di conservazione) quando la qualità dell'immagine viene regolata in modo da soddisfare la velocità di trasmissione di destinazione specificata. Specificare le impostazioni della velocità di trasmissione medie in uno dei modi seguenti:

- • Per calcolare la necessità di archiviazione stimata, impostare la velocità di trasmissione di destinazione <sup>e</sup> il tempo di conservazione.
- • Per calcolare la velocità di trasmissione media in base allo spazio di archiviazione disponibile <sup>e</sup> al tempo di conservazione richiesto, utilizzare il calcolatore della velocità di trasmissione di destinazione.

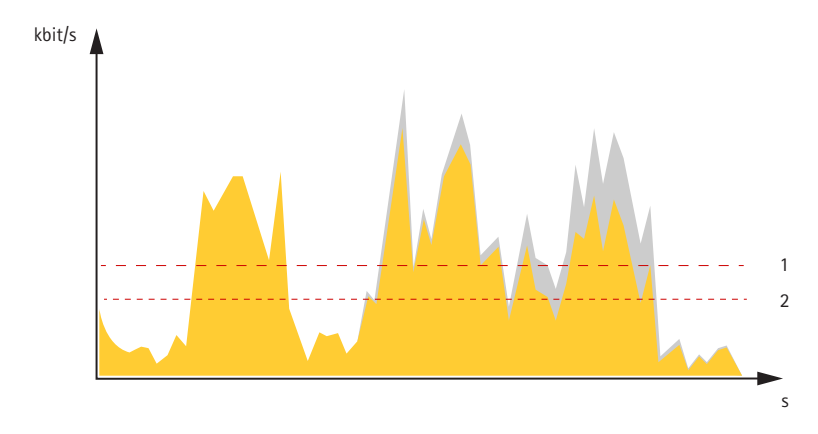

- *1 Velocità di trasmissione di destinazione*
- *2 Velocità di trasmissione media effettiva*

È inoltre possibile attivare la velocità di trasmissione massima <sup>e</sup> specificare una velocità di trasmissione di destinazione nell'opzione velocità di trasmissione media.

## <span id="page-16-0"></span>Impostazioni supplementari

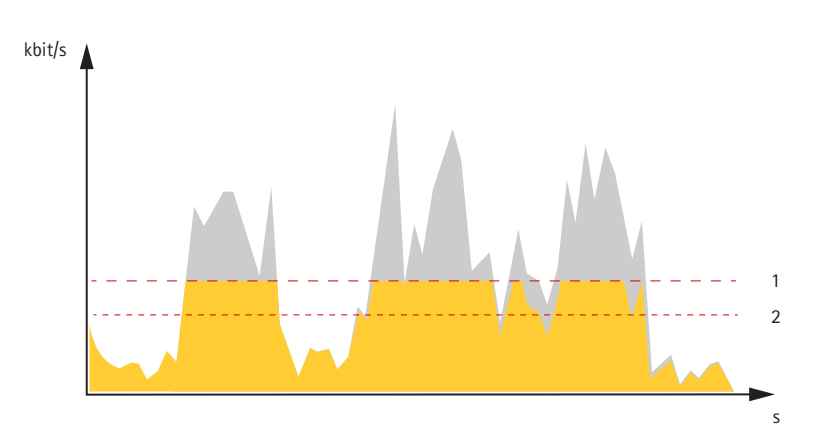

- *1 Velocità di trasmissione di destinazione*
- *2 Velocità di trasmissione media effettiva*

## **Eventi**

## **Configurazione di regole <sup>e</sup> avvisi**

È possibile creare delle regole per fare sì che il dispositivo esegua un'azione quando si verificano determinati eventi. Una regola consiste in condizioni <sup>e</sup> azioni. Le condizioni possono essere utilizzate per attivare le azioni. Ad esempio, il dispositivo può avviare una registrazione <sup>o</sup> inviare un messaggio di posta elettronica quando rileva un movimento oppure può mostrare un testo in sovraimpressione quando registra.

## **Attivazione di un'azione**

- 1. Andare <sup>a</sup> **Settings <sup>&</sup>gt; System <sup>&</sup>gt; Events (Impostazioni <sup>&</sup>gt; Sistema <sup>&</sup>gt; Eventi)** per impostare una regola. La regola consente di definire quando la telecamera eseguirà determinate azioni. Le regole possono essere pianificate, ricorrenti oppure attivate, ad esempio, dal rilevamento movimento.
- 2. Selezionare la **Condition (Condizione)** che deve essere soddisfatta per attivare l'azione. Se si specifica più di una condizione per la regola, devono essere soddisfatte tutte le condizioni per attivare l'azione.
- 3. Selezionare **Action (azione)** che deve eseguire la videocamera quando le condizioni sono soddisfatte.

### Nota

Se vengono apportate modifiche <sup>a</sup> una regola attiva, tale regola deve essere riavviata per rendere valide le modifiche.

### **Registrare il video quando la telecamera rileva il movimento**

In questo esempio viene illustrato come configurare la telecamera per avviare la registrazione sulla scheda di memoria cinque secondi prima di rilevare il movimento <sup>e</sup> fermarsi un minuto dopo.

Verificare che AXIS video Motion Detection sia in esecuzione:

- 1. Andare in **Settings <sup>&</sup>gt; Apps (Impostazioni <sup>&</sup>gt; App)** <sup>&</sup>gt; **AXIS Video Motion Detection**.
- 2. Avviare l'applicazione se non è già in esecuzione.
- 3. Assicurarsi di aver impostato l'applicazione in base alle proprie esigenze.

Creare una regola:

- 1. Andare <sup>a</sup> **Settings <sup>&</sup>gt; System <sup>&</sup>gt; Events <sup>&</sup>gt; (Impostazioni <sup>&</sup>gt; Sistema <sup>&</sup>gt; Eventi)** <sup>e</sup> aggiungere una regola.
- 2. Inserire un nome per la regola.
- 3. Nell'elenco delle condizioni, in **Application (Applicazione)**, selezionare **AXIS Video Motion Detection (VMD).**

## Impostazioni supplementari

- 4. Nell'elenco delle azioni, in **Recordings (Registrazioni)**, selezionare **Record video while the rule is active (Registra video mentre la regola è attiva)**.
- 5. Selezionare un profilo di streaming esistente <sup>o</sup> crearne uno nuovo.
- 6. Impostare il tempo prebuffer su 5 secondi.
- 7. Impostare l'ora di post buffer su 60 secondi.
- 8. Selezionare **SD card (Scheda di memoria)** dall'elenco delle opzioni di archiviazione.
- 9. Fare clic su **Save (Salva)**.

### **Registrazione di un video quando un rilevatore PIR rileva il movimento**

In questo esempio viene descritto come collegare un rilevatore PIR Axis alla telecamera <sup>e</sup> impostare la telecamera per avviare la registrazione quando il rilevatore rileva il movimento.

### **Requisiti hardware**

- Cavo <sup>a</sup> 3 fili (terra, alimentazione, I/O)
- Rilevatore PIR Axis

### *AVVISO*

Scollegare la telecamera dall'alimentazione prima di collegare i fili. Ricollegare l'alimentazione dopo aver eseguito tutti i collegamenti.

#### **Collegare i file al connettore I/O della telecamera**

### Nota

Per informazioni sul connettore I/O, consultare *[Connettori](#page-25-0) alla pagina [26](#page-25-0)*.

- 1. Collegare il filo di messa <sup>a</sup> terra al pin <sup>1</sup> (GND/-).
- 2. Collegare il filo dell'alimentazione al pin <sup>2</sup> (uscita 12V CC).
- 3. Collegare il filo I/O al pin <sup>3</sup> (input I/O).

**Collegare i fili al connettore I/O del rilevatore PIR**

$$
\begin{array}{|c|c|}\n\hline\n\text{O} & \text{O} & \text{O} \\
\hline\n1 & 2 & 3 & 4\n\end{array}
$$

- 1. Collegare l'altra estremità del filo di messa <sup>a</sup> terra al pin <sup>1</sup> (GND/-).
- 2. Collegare l'altra estremità del filo dell'alimentazione al pin <sup>2</sup> (input CC/+).
- 3. Collegare l'altra estremità del filo I/O al pin <sup>3</sup> (uscita I/O).

#### **Configurare la porta I/O nella pagina Web della telecamera**

- 1. Andare <sup>a</sup> **Settings <sup>&</sup>gt; System (Impostazioni <sup>&</sup>gt; Sistema)** <sup>&</sup>gt; **I/O ports (Porte I/O)**.
- 2. Assegnare al modulo di input un nome descrittivo.
- 3. Per far sì che il rilevatore PIR invii un segnale alla telecamera quando rileva un movimento, selezionare **Closed circuit (Circuito chiuso)** nell'elenco <sup>a</sup> discesa.

## Impostazioni supplementari

Per attivare l'avvio della registrazione tramite la telecamera alla ricezione di un segnale dal rilevatore PIR, è necessario creare una regola nella pagina Web della telecamera.

### **Registrare il video quando la telecamera rileva rumori forti**

In questo esempio viene illustrato come configurare la telecamera per avviare la registrazione sulla scheda di memoria cinque secondi prima di rilevare il rumore forte <sup>e</sup> interromperla un minuto dopo.

Attivare l'audio:

1. impostare il profilo di streaming in modo da includere l'audio, vedere *Aggiunta di audio alla [registrazione](#page-13-0) alla pagina [14](#page-13-0)*.

Attivare il rilevamento di suoni:

- 1. andare a Settings > System > Detectors > Audio detection (Impostazioni > Sistema > Rilevatori > Rilevamento di **suoni)**.
- 2. Regolare il livello di allarme in base alle proprie esigenze.

Creare una regola:

- 1. andare <sup>a</sup> **Settings <sup>&</sup>gt; System <sup>&</sup>gt; Events (Impostazioni <sup>&</sup>gt; Sistema <sup>&</sup>gt; Eventi)** <sup>e</sup> aggiungere una regola.
- 2. Inserire un nome per la regola.
- 3. Nell'elenco delle condizioni, in **Audio**, selezionare **Audio Detection (Rilevamento di suoni)**.
- 4. Nell'elenco delle azioni, in **Recordings (Registrazioni)**, selezionare **Record video (Registrazione video)**.
- 5. Selezionare il profilo di streaming in cui l'audio è stato acceso.
- 6. Impostare il tempo prebuffer su 5 secondi.
- 7. Impostare il tempo post buffer su 60 secondi.
- 8. Selezionare **SD card (Scheda di memoria)** dall'elenco delle opzioni di archiviazione.
- 9. Fare clic su **Save (Salva)**.

### **Utilizzare suoni per scoraggiare gli intrusi**

In questo esempio viene illustrato come collegare un altoparlante alla telecamera <sup>e</sup> configurarlo perché riproduca un messaggio di avviso quando la telecamera rileva del movimento in un'area ad accesso ristretto.

#### **Requisiti hardware**

• Altoparlante attivo con amplificatore integrato <sup>e</sup> cavi di collegamento

### *AVVISO*

Assicurarsi che la telecamera sia scollegata dall'alimentazione prima di effettuare le connessioni. Ricollegare l'alimentazione dopo aver eseguito i collegamenti.

### **Collegamento fisico**

- 1. Collegare il cavo audio all'altoparlante dal pin di uscita linea del connettore audio.
- 2. Collegare il cavo di messa <sup>a</sup> terra all'altoparlante dal pin di messa <sup>a</sup> terra del connettore audio.

**Aggiunta di clip audio alla telecamera**

1. Andare <sup>a</sup> **Settings <sup>&</sup>gt; Audio (Impostazioni <sup>&</sup>gt; Audio)** <sup>&</sup>gt; **Output (Uscita)** <sup>e</sup> fare clic su .

## Impostazioni supplementari

- 2. Fare clic su **Upload new clip (Carica nuova clip)**.
- 3. Individuare la clip audio <sup>e</sup> fare clic su **Done (Fatto)**.

Per attivare la telecamera perché riproduca la clip audio quando rileva movimento, creare una regola nella pagina web della telecamera.

### **Rilevamento manomissione con segnale di input**

In questo esempio viene spiegato come attivare un allarme in caso di interruzione <sup>o</sup> corto circuito del segnale di input. Per ulteriori informazioni sul connettore I/O, consultare *[pag](#page-26-0)ina [27](#page-26-0)*.

1. Andare <sup>a</sup> **Settings <sup>&</sup>gt; System <sup>&</sup>gt; I/O Ports (Impostazioni <sup>&</sup>gt; Sistema> Porte I/O)** <sup>e</sup> attivare **Supervised I/O (I/O supervisionato)**.

Creare una regola:

- 1. Andare <sup>a</sup> **Settings <sup>&</sup>gt; System <sup>&</sup>gt; Events <sup>&</sup>gt; (Impostazioni <sup>&</sup>gt; Sistema <sup>&</sup>gt; Eventi)** <sup>e</sup> aggiungere una regola.
- 2. Inserire un nome per la regola.
- 3. Nell'elenco delle condizioni, selezionare **Digital input (Input digitale)**, quindi selezionare una porta.
- 4. Nell'elenco delle azioni, selezionare **Send notification to email (Invia notifica all'indirizzo e-mail)**, quindi selezionare un destinatario dall'elenco. Andare <sup>a</sup> **Recipients (Destinatari)** per creare un nuovo destinatario.

Per creare un nuovo destinatario, fare clic su  $\begin{array}{c} \blacksquare \ \blacksquare \end{array}$ . Per copiare un destinatario esistente, fare clic su  $\begin{array}{c} \blacksquare \end{array}$ 

- 5. Digitare un oggetto <sup>e</sup> un messaggio per l'e-mail.
- 6. Fare clic su **Save (Salva)**.

### **Invia automaticamente un'e-mail se qualcuno spruzza vernice sull'obiettivo**

- 1. Andare <sup>a</sup> **Settings <sup>&</sup>gt; System <sup>&</sup>gt; Detectors (Impostazioni <sup>&</sup>gt; Sistema <sup>&</sup>gt; Rilevatori)**.
- 2. Attiva **Trigger on dark images (Trigger sulle immagini scure)**. In questo modo si attiverà un allarme se l'obiettivo è stato verniciato, coperto <sup>o</sup> ne viene gravemente alterata la relativa messa <sup>a</sup> fuoco.
- 3. Imposta una durata per **Trigger after (Attiva dopo)**. Il valore indica il tempo che deve passare prima dell'invio di un'e-mail.

Creare una regola:

- 1. Andare <sup>a</sup> **Settings <sup>&</sup>gt; System <sup>&</sup>gt; Events <sup>&</sup>gt; Rules (Impostazioni <sup>&</sup>gt; Sistema <sup>&</sup>gt; Eventi <sup>&</sup>gt; Regole)** <sup>e</sup> aggiungere una regola.
- 2. Inserire un nome per la regola.
- 3. Nell'elenco delle condizioni, selezionare **Tampering (Manomissione)**.
- 4. Dall'elenco delle azioni, selezionare **Send notification to email (Invia notifica via email)**.
- 5. Selezionare un destinatario dall'elenco <sup>o</sup> andare <sup>a</sup> **Recipients (Destinatari)** per creare un nuovo destinatario.

Per creare un nuovo destinatario, fare clic su  $+$ . Per copiare un destinatario esistente, fare clic su  $\blacksquare$ .

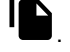

- 6. Digitare un oggetto <sup>e</sup> un messaggio per l'e-mail.
- 7. Fare clic su **Save (Salva)**.

## <span id="page-20-0"></span>Impostazioni supplementari

## **Applicazioni**

AXIS Camera Application Platform (ACAP) è una piattaforma aperta che consente <sup>a</sup> terze parti di sviluppare analitiche <sup>e</sup> altre applicazioni per i dispositivi Axis. Per ulteriori informazioni sulle applicazioni, download, versioni di prova <sup>e</sup> licenze disponibili, visitare la pagina *[axis.com/applications](https://www.axis.com/applications)*.

Per trovare i manuali di istruzione delle applicazioni Axis, visitare il sito Web *[axis.com](https://www.axis.com)*.

### Nota

• È possibile eseguire <sup>p</sup>iù applicazioni contemporaneamente, tuttavia alcune applicazioni potrebbero non essere compatibili tra loro. Alcune combinazioni di applicazioni potrebbero richiedere troppa potenza di elaborazione <sup>o</sup> troppe risorse di memoria se eseguite contemporaneamente. Verificare che le applicazioni possano essere eseguite contemporaneamente prima dell'impiego.

## **AXIS People Counter**

AXIS People Counter è un'applicazione analitica che può essere installata su una telecamera di rete.

Il contatore è integrato nella telecamera <sup>e</sup> ciò significa che non è necessario un computer dedicato per eseguire l'applicazione. AXIS People Counter è progettato per ambienti di vendita, come punti vendita <sup>o</sup> centri commerciali, <sup>o</sup> altri ambienti in cui si desidera contare le persone.

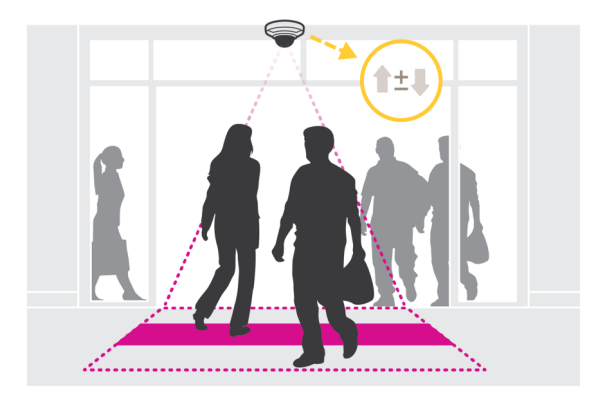

## <span id="page-21-0"></span>Risoluzione di problemi

## Risoluzione di problemi

Se non si riesce <sup>a</sup> individuare qui ciò che si sta cercando, provare <sup>a</sup> vedere la sezione relativa alla risoluzione dei problemi all'indirizzo *[axis.com/support](https://www.axis.com/support)*.

## **Ripristino delle impostazioni predefinite di fabbrica**

### Importante

Il ripristino dei valori predefiniti di fabbrica deve essere effettuato con cautela. Tale operazione consentirà di ripristinare i valori predefiniti di fabbrica per tutte le impostazioni, incluso l'indirizzo IP.

Per ripristinare il dispositivo ai valori predefiniti di fabbrica:

- 1. Scollegare l'alimentazione dal dispositivo.
- 2. Tenere premuto il pulsante di comando quando si ricollega l'alimentazione. Consultare *Panoramica del [dispositivo](#page-4-0) alla [pag](#page-4-0)ina [5](#page-4-0)* .
- 3. Tenere premuto il pulsante di comando per 15-30 secondi finché l'indicatore LED di stato non lampeggia in giallo.
- 4. Rilasciare il pulsante di comando. Il processo è completo quando l'indicatore del LED di stato diventerà verde. Il dispositivo è stato reimpostato alle impostazioni di fabbrica predefinite. Se nessun server DHCP è disponibile sulla rete, l'indirizzo IP predefinito è 192.168.0.90.
- 5. Utilizzare gli strumenti per l'installazione <sup>e</sup> la gestione del software per assegnare un indirizzo IP, impostare la password <sup>e</sup> accedere al flusso video.

Gli strumenti per l'installazione <sup>e</sup> la gestione del software sono disponibili nelle pagine dedicate all'assistenza sul sito Web *[axis.com/support](https://www.axis.com/support)*.

È anche possibile reimpostare <sup>i</sup> valori predefiniti di fabbrica dei parametri mediante l'interfaccia Web. Andare in **Settings <sup>&</sup>gt; System <sup>&</sup>gt; Maintenance (Impostazioni <sup>&</sup>gt; Sistema <sup>&</sup>gt; Manutenzione)** <sup>e</sup> fare clic su **Default (Predefinito)**.

## **Controlla il firmware corrente**

Il firmware è il software che determina la funzionalità dei dispositivi di rete. Una delle prime azioni quando si risolve un problema deve essere la verifica della versione firmware corrente. La versione più recente può contenere una correzione che risolve il particolare problema.

Per controllare il firmware corrente:

1. Accedere alla pagina Web del dispositivo.

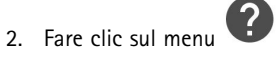

3. Fare clic su **About (Informazioni)**.

# **Aggiornamento del firmware**

#### Importante

Le impostazioni preconfigurate <sup>e</sup> personalizzate vengono salvate quando il firmware viene aggiornato, <sup>a</sup> condizione che le funzionalità siano disponibili nel nuovo firmware, sebbene non sia garantito da Axis Communications AB.

#### Importante

Assicurarsi che il dispositivo rimanga connesso alla fonte di alimentazione durante il processo di aggiornamento.

## <span id="page-22-0"></span>Risoluzione di problemi

### Nota

Quando si aggiorna il dispositivo con il firmware più recente nella traccia attiva, il dispositivo riceve le ultime funzionalità disponibili. Prima di aggiornare il firmware, leggere sempre le istruzioni di aggiornamento <sup>e</sup> le note di rilascio disponibili per ogni nuova versione. Per il firmware più aggiornato <sup>e</sup> le note sul rilascio, visitare il sito Web *[axis.com/support/firmware](https://www.axis.com/support/firmware)*.

- 1. Scarica il file del firmware sul tuo computer, disponibile gratuitamente su *[axis.com/support/firmware](https://www.axis.com/support/firmware)*.
- 2. Accedere al dispositivo come amministratore.
- 3. Andare in **Settings <sup>&</sup>gt; System <sup>&</sup>gt; Maintenance (Impostazioni <sup>&</sup>gt; Sistema <sup>&</sup>gt; Manutenzione)**. Seguire le istruzioni visualizzate sulla pagina. Al termine dell'operazione, il dispositivo viene riavviato automaticamente.

AXIS Device Manager può essere utilizzato per più aggiornamenti. Maggiori informazioni sono disponibili sul sito Web *[axis.com/products/axis-device-manager](https://www.axis.com/products/axis-device-manager)*.

## **Problemi tecnici, indicazioni <sup>e</sup> soluzioni**

Se non si riesce <sup>a</sup> individuare qui ciò che si sta cercando, provare <sup>a</sup> vedere la sezione relativa alla risoluzione dei problemi all'indirizzo *[axis.com/support](https://www.axis.com/support)*.

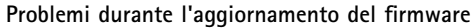

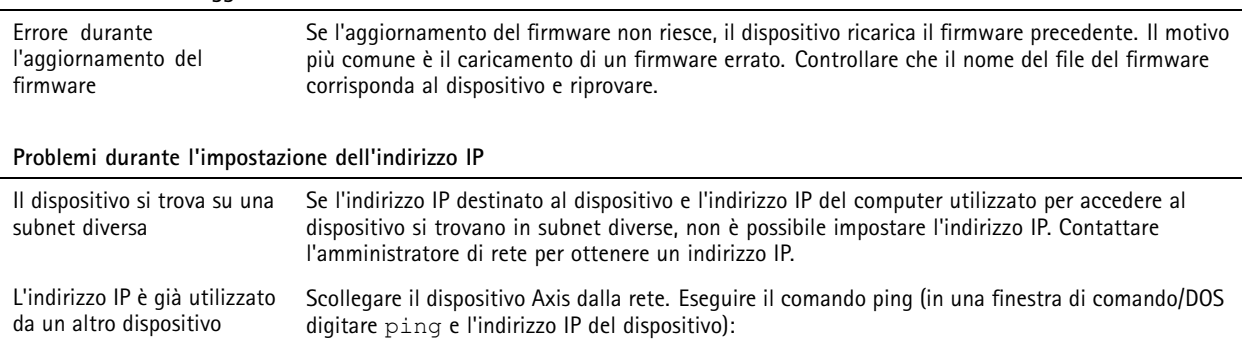

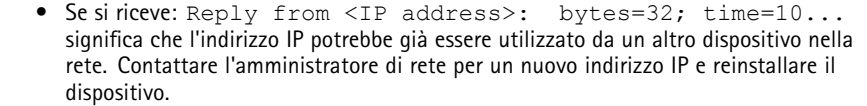

• Se si riceve: Request timed out significa che l'indirizzo IP può essere utilizzato con il dispositivo Axis. Controllare tutti i cablaggi <sup>e</sup> reinstallare il dispositivo.

Possibile conflitto dell'indirizzo IP con un altro dispositivo nella stessa subnet Prima che il server DHCP imposti un indirizzo dinamico viene utilizzato l'indirizzo IP statico del dispositivo Axis. Ciò significa che se lo stesso indirizzo IP statico viene utilizzato anche da un altro dispositivo, si potrebbero verificare dei problemi durante l'accesso al dispositivo.

**Impossibile accedere al dispositivo da un browser**

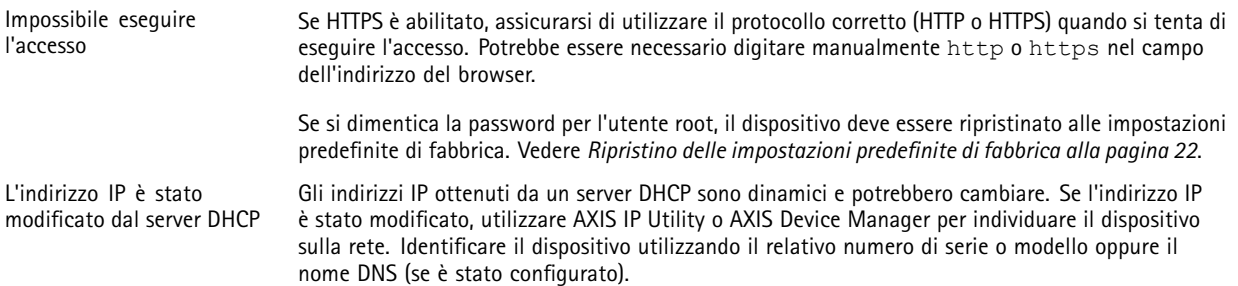

# <span id="page-23-0"></span>Risoluzione di problemi

Se necessario, è possibile assegnare manualmente un indirizzo IP statico. Per istruzioni, consultare *[axis.com/support](https://www.axis.com/support)*.

#### **L'accesso al dispositivo può essere eseguito in locale ma non esternamente**

Per accedere al dispositivo esternamente, si consiglia di utilizzare una delle seguenti applicazioni per Windows® :

• AXIS Companion: gratuito, ideale per piccoli sistemi con esigenze di sorveglianza di base.

• AXIS Camera Station: versione di prova di 30 giorni gratuita, ideale per sistemi di piccole <sup>e</sup> medie dimensioni. Per istruzioni <sup>e</sup> download, visitare *[axis.com/vms](https://www.axis.com/vms)*.

### **Problemi durante lo streaming**

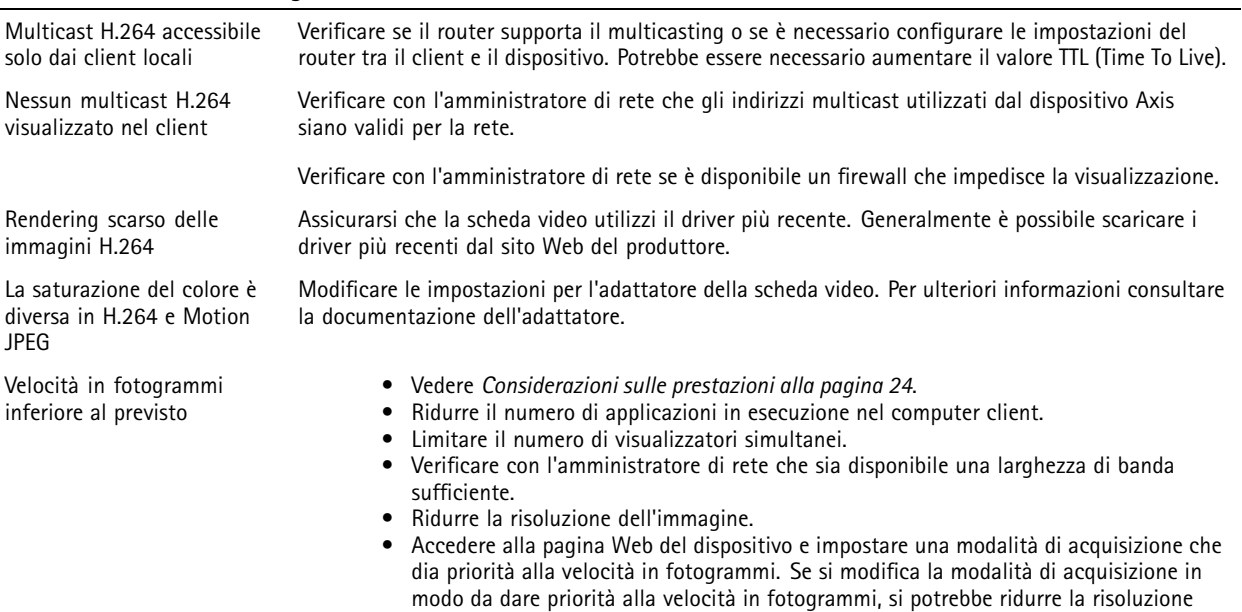

## **Considerazioni sulle prestazioni**

Durante l'impostazione del sistema, è importante considerare come le varie impostazioni <sup>e</sup> situazioni influiscono sulle prestazioni. Alcuni fattori influiscono sulla quantità di larghezza di banda (velocità di trasmissione) richiesta, altri possono influire sul frame rate <sup>e</sup> alcuni influiscono su entrambe. Se il carico sulla CPU raggiunge il relativo valore massimo, tale valore influisce anche sul frame rate.

massima <sup>a</sup> seconda del dispositivo utilizzato <sup>e</sup> delle modalità di acquisizione disponibili.

I fattori seguenti sono i più importanti di cui tener conto:

- • Una risoluzione elevata dell'immagine <sup>o</sup> livelli di compressione inferiori generano immagini con più dati che, <sup>a</sup> loro volta, influiscono sulla larghezza di banda.
- La rotazione dell'immagine nell'interfaccia grafica utente (GUI) aumenterà il carico della CPU del dispositivo.
- •L'accesso da parte di numerosi client Motion JPEG <sup>o</sup> unicast H.264 influisce sulla larghezza di banda.
- • La vista simultanea di flussi differenti (risoluzione, compressione) tramite altri client influisce sia sul frame rate che sulla larghezza di banda.

Utilizzare flussi identici quando possibile per mantenere un frame rate elevato. Per garantire che i flussi siano identici, è possibile utilizzare i profili di streaming.

•L'accesso simultaneo di flussi video Motion JPEG <sup>e</sup> H.264 influisce sia sul frame rate che sulla larghezza di banda.

# <span id="page-24-0"></span>Risoluzione di problemi

- L'uso eccessivo di impostazioni evento influisce sul carico CPU del dispositivo che, <sup>a</sup> sua volta, influisce sul frame rate.
- L'uso di HTTPS può ridurre il frame rate, in particolare se streaming Motion JPEG.
- Un utilizzo eccessivo della rete dovuto <sup>a</sup> una scarsa infrastruttura influisce sulla larghezza di banda.
- La visualizzazione in client computer con prestazioni scarse abbassa la qualità delle prestazioni percepite <sup>e</sup> influisce sul frame rate.
- L'esecuzione simultanea di più applicazioni di AXIS Camera Application Platform (ACAP) potrebbe influire sul frame rate <sup>e</sup> <sup>e</sup> sulle prestazioni generali.

## **Contattare l'assistenza**

Contatta l'assistenza all'indirizzo *[axis.com/support](https://www.axis.com/support)*.

## <span id="page-25-0"></span>Specifiche

## Specifiche

Per la versione più aggiornata della scheda tecnica del dispositivo, visitare il sito Web *[axis.com](https://www.axis.com)* <sup>e</sup> trovare la sezione **Support & Documentation (Supporto <sup>e</sup> documentazione)**.

## **Indicatori LED**

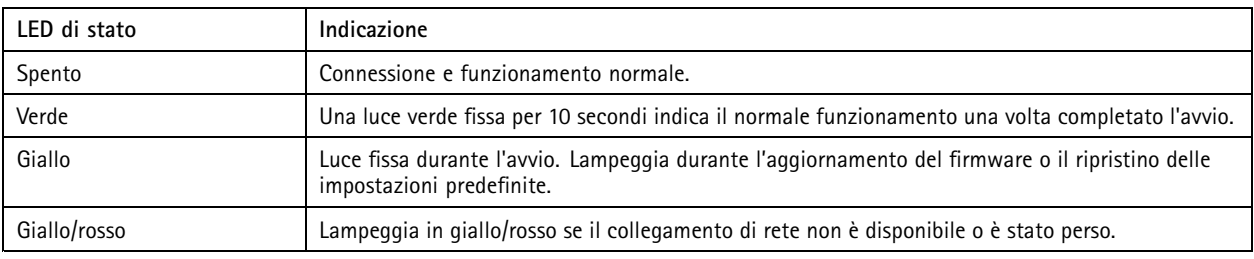

## **Slot per schede di memoria**

## *AVVISO*

- Rischio di danneggiamento della scheda di memoria SD. Non utilizzare strumenti appuntiti oppure oggetti metallici <sup>e</sup> non esercitare eccessiva forza durante l'inserimento <sup>o</sup> la rimozione della scheda di memoria. Utilizzare le dita per inserire <sup>e</sup> rimuovere la scheda.
- Rischio di perdita di dati <sup>e</sup> danneggiamento delle registrazioni. Non rimuovere la scheda di memoria mentre il dispositivo è in funzione. Scollegare la scheda di memoria dalle pagine Web del dispositivo prima di rimuoverla.

Questo dispositivo supporta schede microSD/microSDHC/microSDXC.

Visitare *[axis.com](https://www.axis.com)* per i consigli sulla scheda di memoria.

I mere mere mere mere di loghi microSD, microSDHC, e microSDXC sono tutti marchi registrati di SD-3C LLC. microSD, microSDHC, microSDXC sono marchi di fabbrica <sup>o</sup> marchi registrati di SD-3C, LLC negli Stati Uniti e/o in altri Paesi.

## **Pulsanti**

## **Pulsante di comando**

Il pulsante di comando viene utilizzato per:

• Ripristino del dispositivo alle impostazioni predefinite di fabbrica. Consultare *Ripristino delle [impostazioni](#page-21-0) predefinite di [fabbrica](#page-21-0) alla pagina [22](#page-21-0)*.

## **Connettori**

### **Connettore di rete**

Connettore Ethernet RJ45 con Power over Ethernet (PoE+).

### **Connettore audio**

Morsettiera bianca <sup>a</sup> 4 pin per ingresso <sup>e</sup> uscita audio.

# <span id="page-26-0"></span>Specifiche

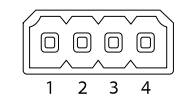

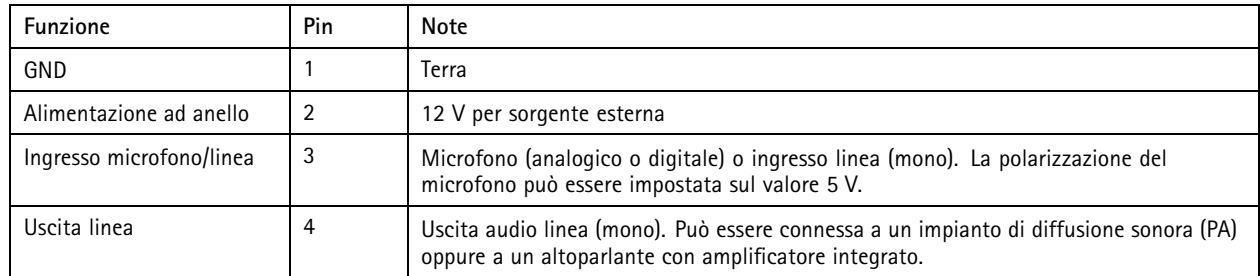

## **Connettore I/O**

Utilizzare il connettore I/O con dispositivi esterni in combinazione con, ad esempio, rilevamento movimento, attivazione di eventi <sup>e</sup> notifiche di allarme. Oltre al punto di riferimento <sup>0</sup> V CC <sup>e</sup> all'alimentazione (output CC), il connettore I/O fornisce l'interfaccia per:

**Ingresso digitale -** Per il collegamento di dispositivi che possono passare da un circuito chiuso ad uno aperto, ad esempio i sensori PIR, i contatti porta/finestra <sup>e</sup> i rilevatori di rottura.

**Ingresso supervisionato -** Consente di rilevare le manomissioni su un ingresso digitale.

**Uscita digitale -** Per il collegamento di dispositivi esterni come relè <sup>e</sup> LED. I dispositivi collegati possono essere attivati tramite l'API (interfaccia per la programmazione di applicazioni) VAPIX® oppure dalla pagina Web del dispositivo.

Morsettiera <sup>a</sup> 4 pin

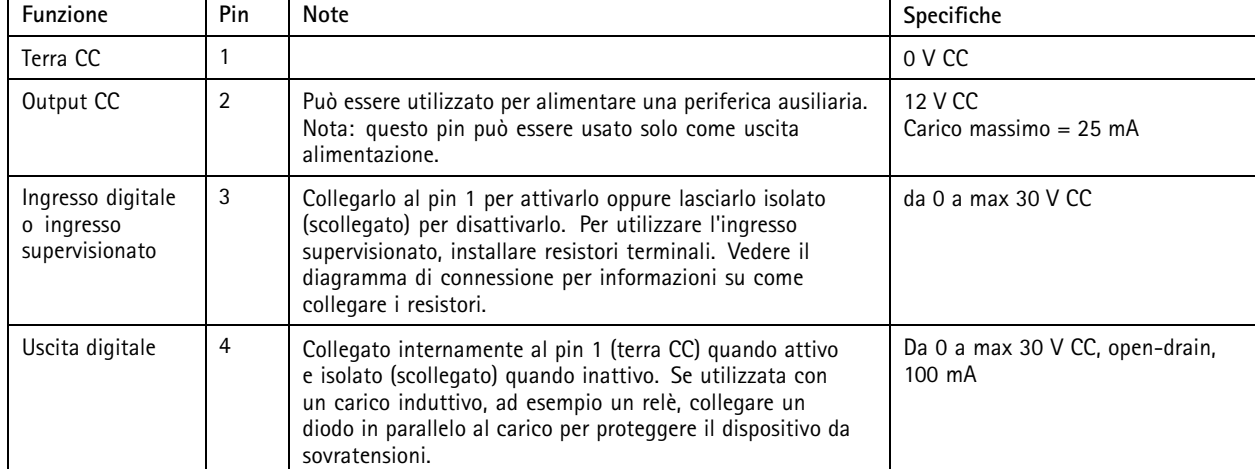

 $\Box$  $\Box$  $\Box$ 

**Esempio**

# Specifiche

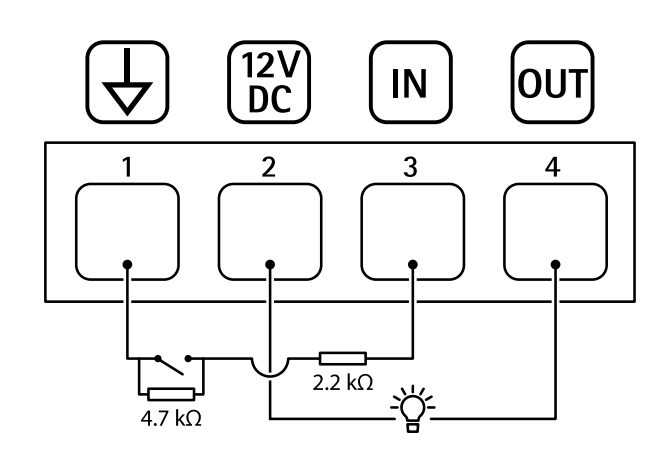

- *1 Terra CC*
- *2 Uscita CC 12 V, max 25 mA*
- *3 Ingresso supervisionato*
- *4 Uscita digitale*

Manual del usuario AXIS P3235 Network Camera Series **Data:** Febbraio 2020 © Axis Communications AB, <sup>2018</sup> - <sup>2020</sup> Codice parte T10126197

Ver . M6.2